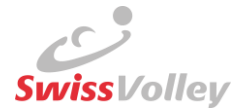

# Premières étapes après le GoLive dans VM2 pour les régions non actives dans MV1 (SVRG, SVRV, SVRN, SVRJS, SVRBA, SVRTM) :

Merci de vérifier/saisir les éléments suivants dans la partie de **gauche**.

## *Sous Gestion :*

*Mon association régionale* :

 Vérifier et compléter les données de l'association, les données de contact de l'association régionale (par ex. Adresse, n° IBAN, logo, etc.)

## *Mes fonctionnaires AR* :

 Vérifier et saisir tous les fonctionnaires. Important à savoir : il faut saisir les arbitres sous "Arbitres", ils s'afficheront ensuite automatiquement sous *Mes fonctionnaires AR*.

## *Mes clubs* :

- Vérifier si tous les clubs apparaissent. Toutes les mutations nécessaires se font dans la partie de droite dans les paramètres (icône de roue dentée) sous *Gestion club Demande d'inscription/Demande de démission/Fusions* ou dans la partie de gauche *Gestion -> Mes clubs*.
- Il existe de nouveaux processus en ce qui concerne les mutations qui étaient soumises chaque année par Excel :
	- o Changement de nom : saisir dans VM2 et confirmer à SV par Excel (à suivre)
	- o (Dés)inscriptions des clubs : chaque région procède à la saisie dans VM2
	- o Membre qui ne participe pas aux compétitions : saisir dans VM2 et confirmer par SV par Excel (à suivre)
	- o Fusions de clubs : SV procède à la saisie dans VM2, étant donné que ces demandes doivent être approuvées par la CCHI
	- o Changement de région : par Excel (à suivre)

#### *Mes fonctionnaires de club* :

 Faire vérifier et actualiser tous les contacts du club (responsable du calendrier des matchs,…). Une liste spécifiant quels droits correspondent à quelle fonction se trouve dans [Confluence.](https://volleymanager.atlassian.net/wiki/spaces/VIT2Videomanuals/pages/23003158/VIT2+Documents+pour+AR+clubs)

#### *Mes équipes et Mes responsables d'équipe* :

 Saisir toutes les équipes, incl. responsables d'équipe ou laisser les clubs les inscrire (ou saisir) dans le nouveau VM2.

#### *Mes arbitres / Mes joueurs / Mes entraineurs :*

Vous trouverez ici les personnes qui sont enregistrées.

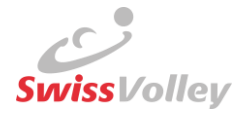

## *Sous Arbitres* :

- Tous les arbitres non licenciés au cours de la saison 2021/2022 doivent être saisis comme arbitre.
- Il faut saisir le nouveau grade pour chaque arbitre (N4 = arbitre sans formation de 2e arbitre, N1 = arbitre du cadre) voir aussi [Confluence.](https://volleymanager.atlassian.net/wiki/spaces/VIT2Videomanuals/pages/17891411/VIT2+Anleitungen+f+r+Schiedsrichter)
- Il faut également saisir le Plus code dans l'adresse de chaque arbitre.

Merci de vérifier ensuite les éléments suivants dans la partie de **droite** : *Dans les paramètres (icône de roue dentée) :*

## *Sous Gestion salles* :

- Indiquer le Plus code dans la liste des salles (c'est indispensable pour le décomptes des indemnités de l'arbitre et facilite la recherche de la salle).
- Saisir l'homologation de la salle pour les salles déjà saisies dans MyVolley. Important : toutes les salles doivent au moins avoir l'homologation H, le cas échéant il ne sera pas possible de les utiliser dans le calendrier des matchs.
- Ajouter les salles supplémentaires utilisées dans la région, incl. Plus code + homologation de la salle

#### *Sous Gestion ligues* :

 Saisir les catégories de ligue et ajouter la catégorie de référence de Swiss Volley. Définir les catégories Juniors comme étant des catégories Juniors.

# *Sous Compétitions* :

- Saisir une seule fois les modèles de grille propres à l'association régionale. Swiss Volley met à disposition des modèles de grille dans le système. Un prochain e-mail vous indiquera dès que ces modèles seront disponibles.
- Préparatifs habituels de la saison (modèles de calendrier des matchs, dates interdites, voir [Instructions dans Confluence\)](https://volleymanager.atlassian.net/wiki/spaces/VIT2Videomanuals/pages/18350102/VIT2+Instructions+pour+r+gions)

# *Sous Licences* :

 Paramètre de qualification des licences : spécifie le nombre maximum de licences DR qui peuvent être utilisée sur un match.